## **Android - Account Einstellungen**

Wenn Sie auf das Zahnrad tippen, um in die Einstellungen zu gelangen, landen Sie standardmäßig im Bereich Info & Abmelden.

Tippen Sie auf das oberste Feld auf dem **Account** draufsteht. Dadurch gelangen Sie in die Account Einstellungen.

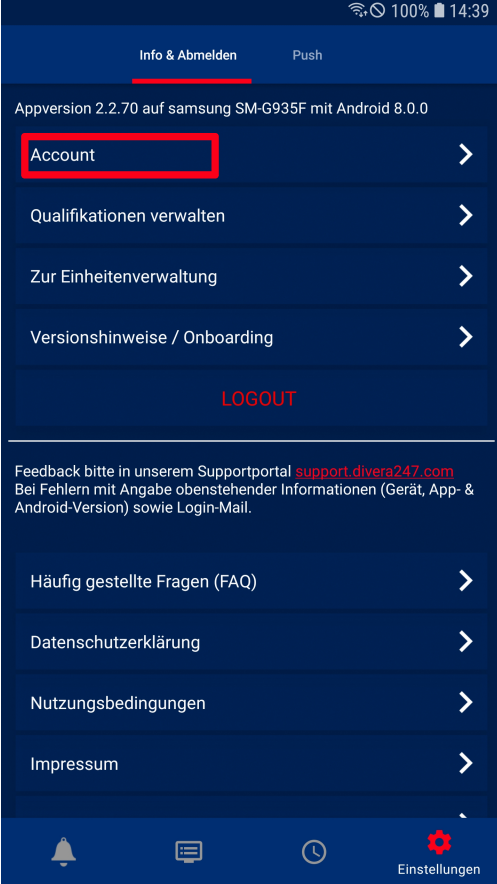

Hier werden persönliche Informationen wie ihr Name oder ihre E-Mail-Adresse angezeigt. Zusätzlich existiert die Möglichkeit, ihr aktuelles Passwort zu ändern, indem Sie zunächst ihr aktuelles Passwort in das obere Textfeld und dann ihr neues Passwort in die beiden unteren Textfelder jeweils eingeben.

Darunter können Sie mit den entsprechenden Haken einstellen, bei welchen Ereignissen Sie eine Push-Benachrichtigung erhalten möchten.

Mit den Schaltflächen Mehr Einstellungen öffnen bzw. Weitere Accounts verknüpfen gelangen Sie auf die Webseite, da diese Einstellungen ni cht über die App vorgenommen werden können.

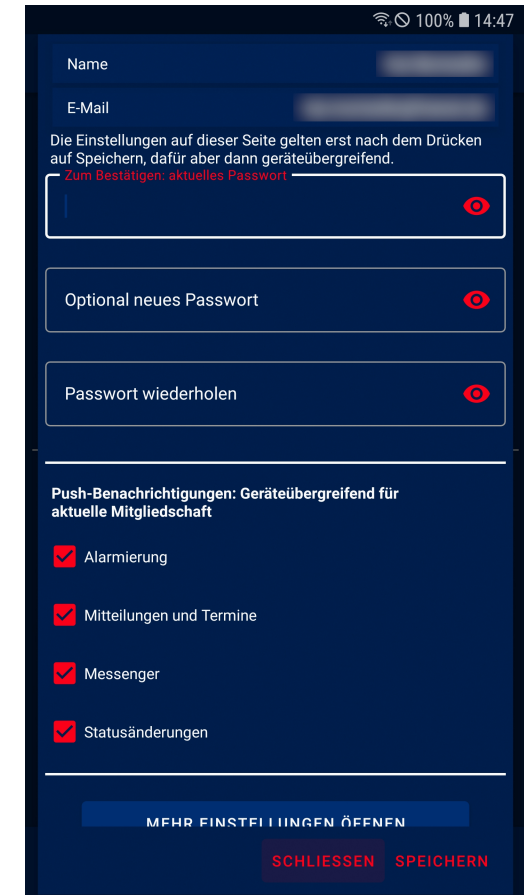